**System > Direct Database Export (DDE) > Current Table: Fee\_Transaction (147) > Search Fee\_Transaction YearID = 22 > check the box: Search only in records belonging to your school > Search all \_\_\_\_ records in this table > Export Records**

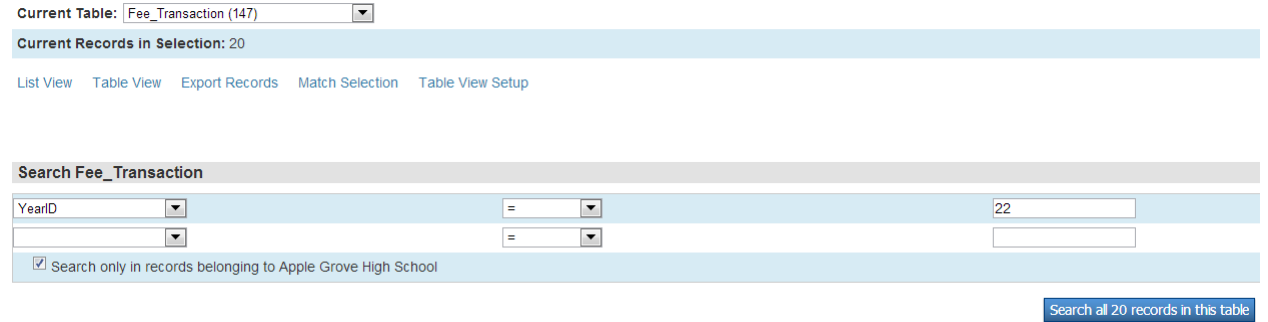

## **On the next screen, enter the fields below (You can copy and paste the list) and Submit:**

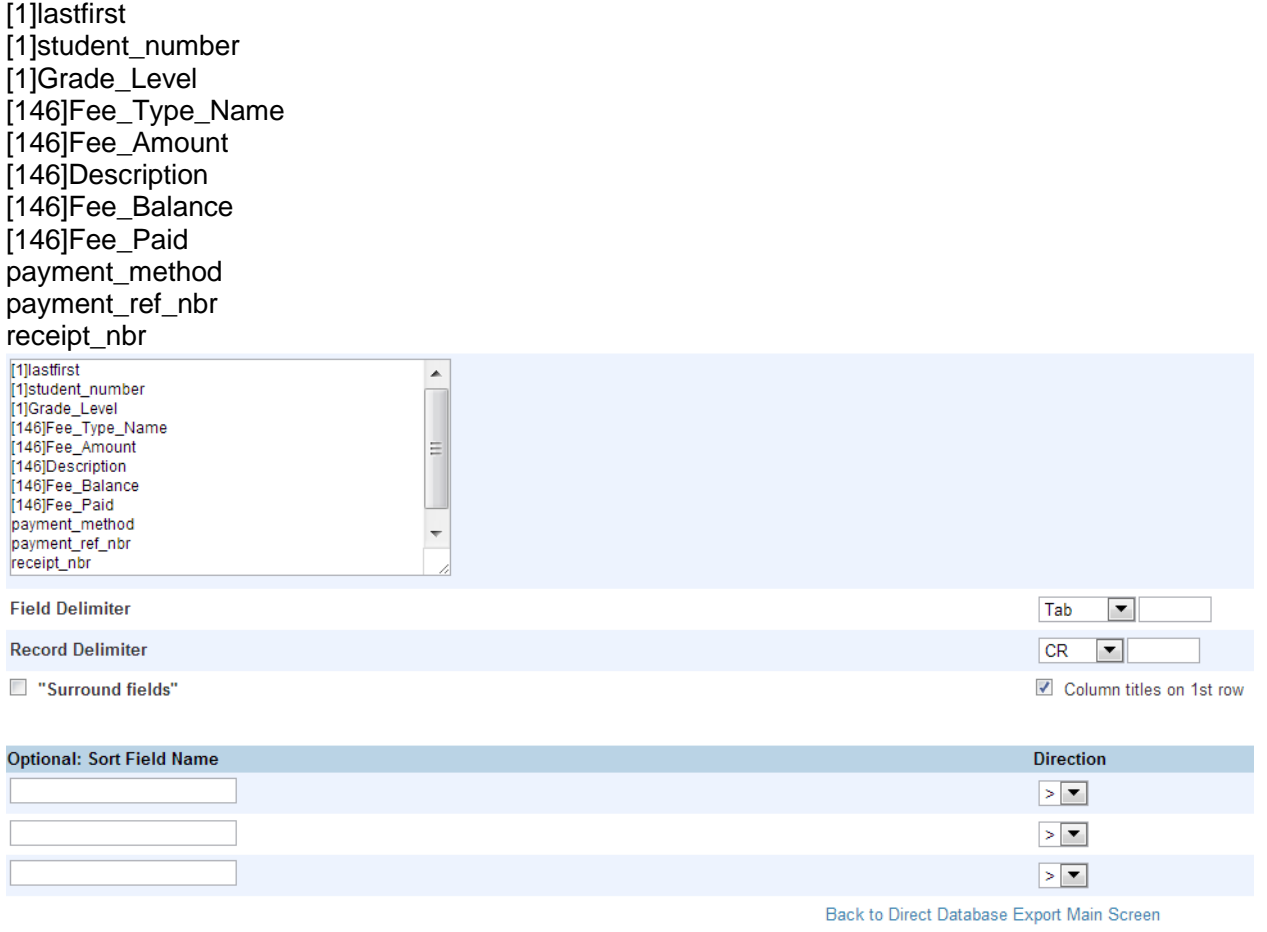

**You can now save the text file in order to open it in Excel.** 

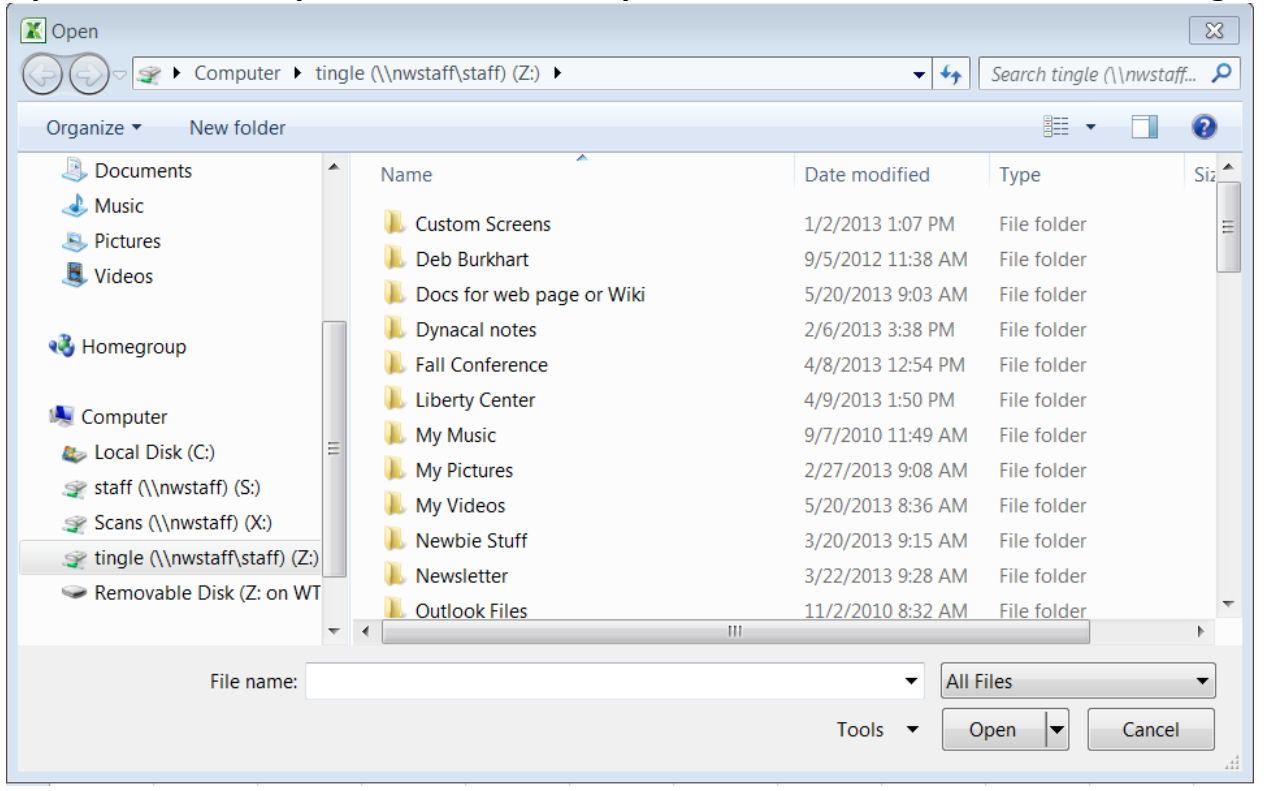

**Open blank Excel spreadsheet > File > Open > Choose All Files in the bottom right hand corner:**

**Select your file and Open. This will generate a Text Import Wizard; click next until you get to Step 3 of 3:**

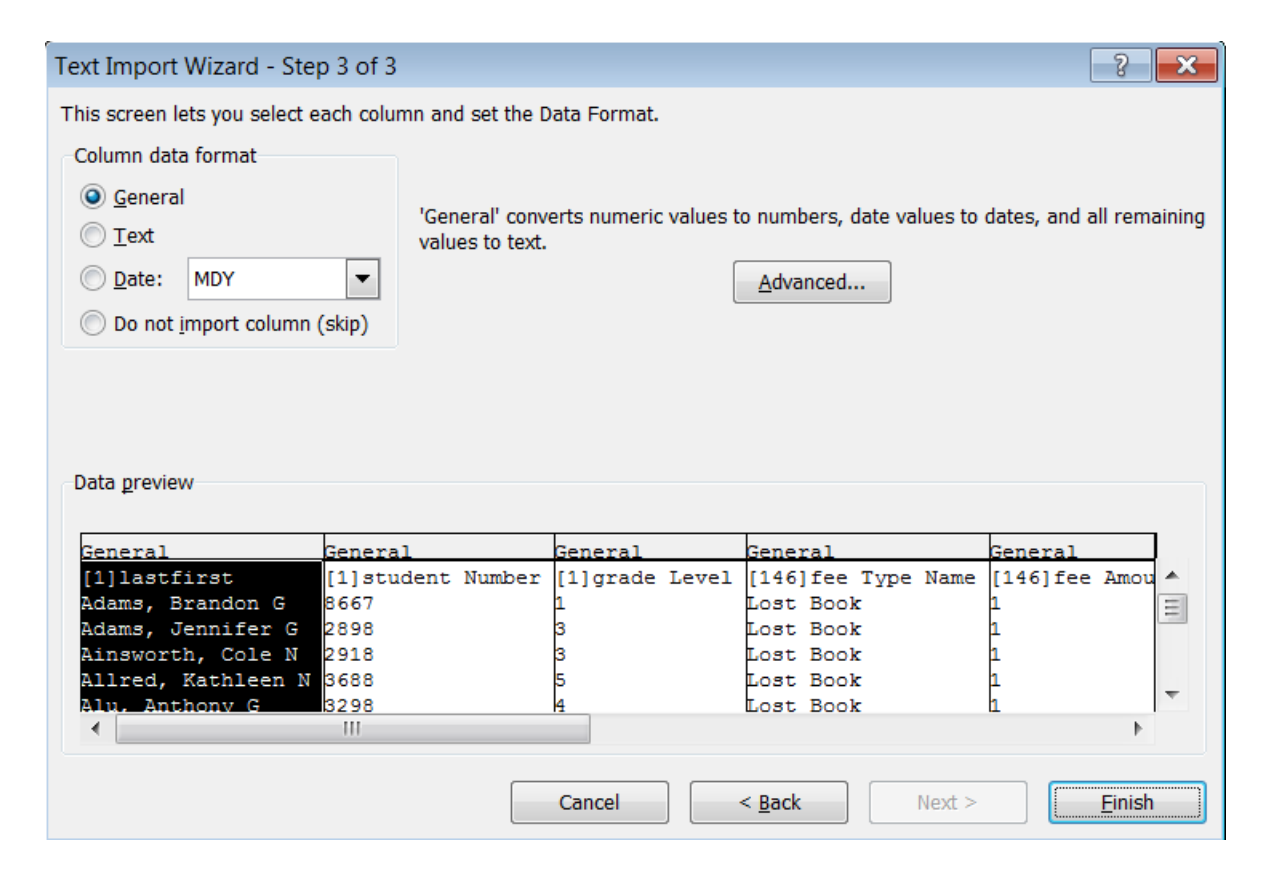

**Scroll all the way to the right, while holding down the shift key, select the very last column in order to highlight all the columns. Then choose the Text radio button under Column data format:**

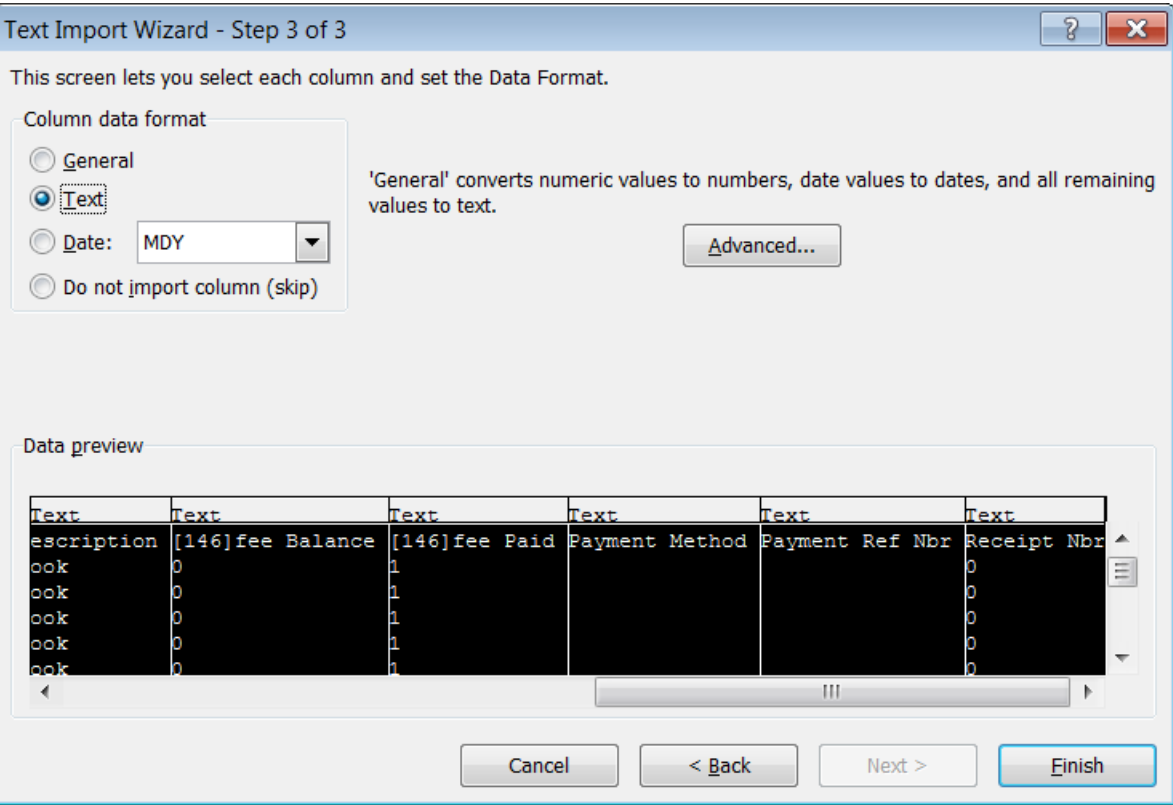

## **Finish.**

**Make sure to save your work in Excel. You will then be prompted to save again the text file.**